THE CCCCWI PRESENTS:

# Wikipedia as Public Scholarship

All comp/rhet scholars
are welcome no matter
their level of
experience with
Wikipedia.

Join us to discuss how scholars can can use their expertise to advance knowledge equity online.

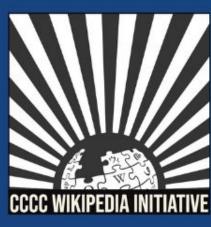

CC BY-SA 4.0

# Wikipedia as Public Scholarship May 14, 2021

#### Agenda

- Welcome & Introductions
- 2. Workshop
- 3. Article Review & Editing

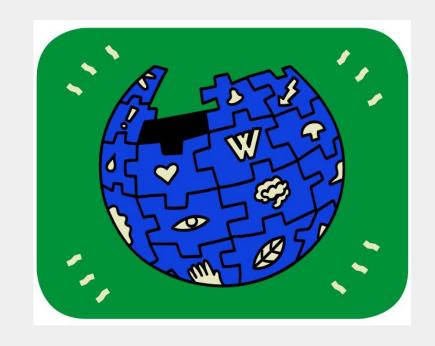

Wugapodes, CC BY-SA 4.0

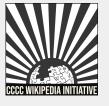

#### **CCCCWI** Mission

Established in 2019, the CCCC Wikipedia Initiative proceeds from the conviction that it matters to edit Wikipedia, especially for field experts committed to knowledge equity as a fundamental groundwork for social justice.

Writing expert knowledge into Wikipedia is one important way we can address knowledge gaps, imbalances, and misinformation online.

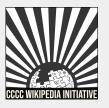

# Improving Knowledge Equity with Expert Editors

Field experts have important access to knowledge and beliefs about topics and figures often undocumented on Wikipedia.

- 1. Unique community engagement.
- 2. Publicizing knowledge often kept behind paywalls.
- 3. Greater understanding of content gaps and how to fix them.

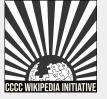

## Today we will discuss...

- 1. Wikipedia: What is it exactly?
- 2. Choosing a username
- 3. Editing basics
- 4. Navigating conflict of interest (COI)
- 5. Creating new article drafts
- 6. The "growing pains" of editing

# With a goal of...

1. Getting you comfortable starting to edit Wikipedia articles within your field of expertise.

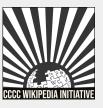

# Wikipedia: What is it exactly?

- 1. An online, multilingual encyclopedia maintained and edited entirely by volunteers.
- 2. A wiki-based website run by the Wikimedia Foundation (WMF), a nonprofit that supports several other open content platforms.
- 3. The flagship project in a global movement to create robust and accessible sources of free and open knowledge content.
- 4. Currently 55 million articles created across 300 different language version Wikipedias—all freely licensed under Creative Commons (CC-BY-SA).

#### The Five Pillars

- 1. Wikipedia is an encyclopedia.
- 2. Wikipedia is written from a neutral point of view.
- 3. Wikipedia is free content that anyone can use, edit, and distribute.
- 4. Wikipedia's editors should treat each other with respect and civility.
- 5. Wikipedia has no firm rules.

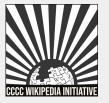

#### **Core Content Policies**

- Verifiability only draw facts from reliable sources
- Notability plenty of independent sources
- 3. No original research no claims without reliable sources

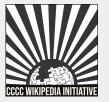

## Undue weight

#### Views on collaborative writing [edit | edit | source]

Linguist Neomy Storch, in a 2005 Australian study, discovered that reflections pertaining to collaborative writing in regards to Second language learners in the classroom were overwhelmingly positive. The study compared the nature of collaborative writing of individual work versus that of group work, and Storch found that although paired groups wrote shorter texts, their work was more complex and accurate compared to individual works. The study consisted of 23 total participants: 5 doing individual work and 18 working in pairs. The pairs consisted of 2 male pairs, 4 female pairs and 3 male/female pairs. The age range was 19 to 42 years old and all participants originated from Asian countries. Paired groups were equipped with recorders and encouraged to talk through their writing task. After tasks were complete, 1–4 days later paired groups were interviewed individually about their experience in collaborative writing; interviews were also taped. Post-assignment interviews revealed that the majority of students (16) yielded positive opinions about group work, but two students felt that group work is best reserved for oral activities and discussions rather than writing assignments. For example, one interviewee outlined the fact that in group work ideas are freely exchanged and when reading a paragraph, each person in the group can pick out important ideas in the paragraph. According to another interviewee, collaborative writing allowed students to learn from each other by watching each other work. Apart from the academic aspect of collaborative writing, four respondents argued that group work is a fun and enjoyable activity. The majority of interviewees gave positive reviews, but one argued that group work was difficult when it came to criticizing another's work and another argued that there is a power imbalance when writing is based on ability. The two students who were stark opponents of collaborative writing revealed that it was hard to concentrate on their work and they were embarrassed by their supposedly poo

Doctoral student Jason Palmeri found that when it came to inter-professional collaboration, most of the issues stemmed from miscommunication. In differing disciplines, one person may have a level of expertise and understanding that is foreign to another. The article gave the example of a nurse and an attorney having different areas of expertise, so therefore they had differing understanding of concepts and even the meaning of the same words. While much of the issues resulted from miscommunication, the article claimed that some nurse consultants resisted change in terms of altering their writing style to fit the understanding or standards of the attorneys.

Giving due weight and avoiding giving undue weight means articles should not give minority views as much space as widely held or supported views

**WP:WEIGHT** 

## Choosing a Username

#### Be mindful of...

- 1. Using your real name in/as your username.
- Your account linking to other Wikimedia projects

#### Policies...

- 1. Pick a username that refers to an individual or single entity (no institutions, groups, etc).
- 2. No disruptive, misleading, or offensive names

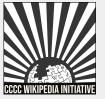

#### **WP:USERNAME**

# Using Personal Identifiers in Your Username

#### **Pros**

- 1. COI transparency
- 2. Verifiability
- Curbs potential disputes

#### Cons

- 1. Doxing
- 2. Harassment
- 3. Opposition research

**WP:USERNAME** 

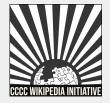

# Choosing a Username

- If you decide to use your real name as/in your username, and want to disclose your credentials, you may be asked to provide identification to prove your identity.
- 2. Email <a href="mailto:info-en@wikimedia.org">info-en@wikimedia.org</a> to find out the best way to verify your identity if this occurs. You may want to take this step to curb potential blocks to your account.

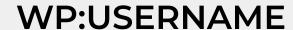

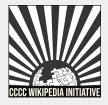

## Changing a Username

- If you have not been editing for very long, it may be easier to create a new account than to change your username.
- To change your username, make a request through the Global Rename Request (Special:Global Rename Request).

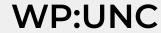

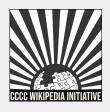

### Create an Account or Log In

- Go to en.wikipedia.org and click on 'Create account' found on the top right.
- 2. Although it is not required to add an email address, it is highly recommended to receive notifications about changes to your watched articles.

| Username                                   | (help me choos                              |
|--------------------------------------------|---------------------------------------------|
| Enter your username                        | 9                                           |
| Password                                   |                                             |
| Enter a password                           |                                             |
|                                            | use a unique password                       |
| that you are not using                     | use a unique password on any other website. |
|                                            | on any other website.                       |
| that you are not using<br>Confirm password | on any other website.                       |

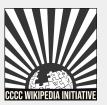

# Adding articles to your watchlist

Add an article to your watchlist by selecting the star icon in the top right of the article toolbar.

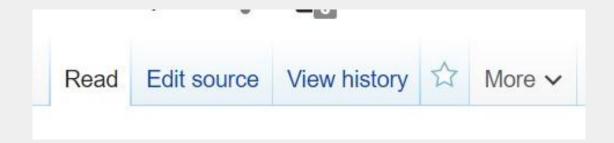

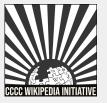

## Join our Event Page

- Search WP:CCCCWI-EDITORS on Wikipedia to find the event.
- 2. If you haven't done so already, register your account with the CCCCWI dashboard for this event.
- 3. Sign in to the event page to add yourself to the participants list.

#### Get started [edit]

- Create a Wikipedia account
- · Sign in below

#### Please sign in [edit]

Make sure to click "publish" after signing in, this will add your name to list of participants and track your edits throughout the workshop. At the close of the workshop, an editing history will be posted on this page, showcasing the articles and edits completed.

Sign in

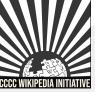

# Join our event page

- Do not type anything.
- Scroll down to the bottom of the page and click 'Publish.'

Editing Wikipedia:CCCCWI/Getting Started with WikiProject Writing Workshop (new section)

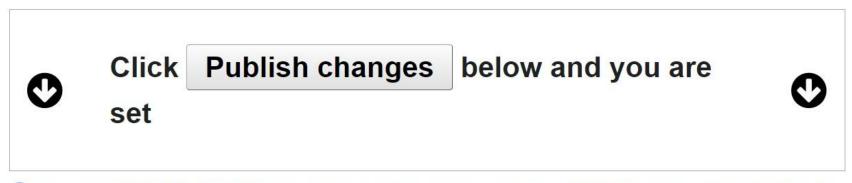

Content that violates any copyrights will be deleted. Encyclopedic content must be verifiable. Any work submitted to Wikipedia can be edited, used, and redistributed—by anyone—subject to certain terms and conditions.

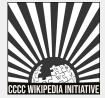

# **Editing preferences**

- 1. Select 'Preferences' in the top right corner.
- 2. Click on 'Editing'
- 3. Scroll down to 'Editing mode' and select "Show me both editing tabs." This allows you to choose between <u>visual</u> and <u>source</u> editing.

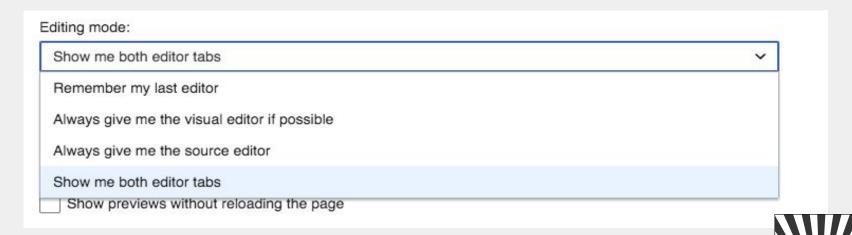

# Visual vs. Source Editing

| Visual Editor                                                     | Source Editor                                                |
|-------------------------------------------------------------------|--------------------------------------------------------------|
| Make edits directly on the page, no wikitext knowledge necessary. | A special wikitext markup used to format & style wiki pages. |
|                                                                   | It is necessary to use wikitext when editing talk pages.     |

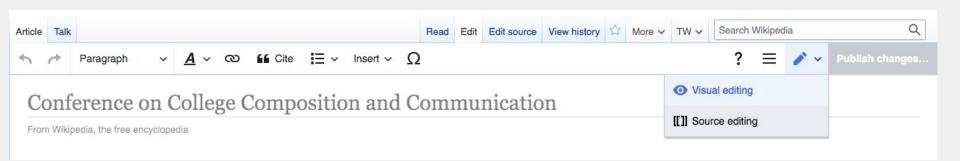

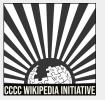

# Editing Tutorial

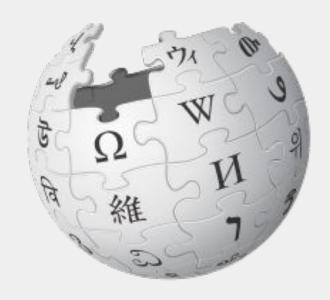

CC BY-SA 3.0

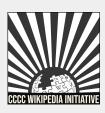

# User page & user talk page

- Every Wikipedia user has a user page and a user talk page.
  - a. User page: Useful for disclosing conflicts of interest.
  - b. User talk page: Used for discussion with editors
- These can both be found by clicking your username on the top right.

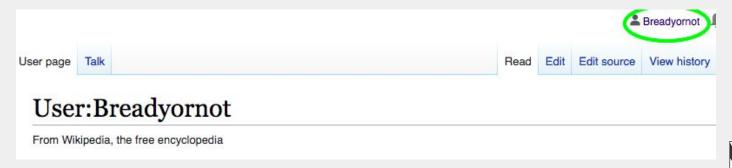

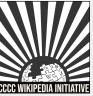

# Setting up your userpage

#### Basic components of a scholar's userpage:

- 1. Credentials and research areas
- 2. What you wish to contribute to Wikipedia
- 3. A conflict of interest disclosure (if applicable)

You can find examples of userpages on WikiProject Writing under 'Participants,' by clicking on usernames with blue links.

**WP:WRITING** 

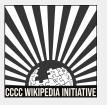

#### Conflict of interest disclosures

Do not edit Wikipedia in your own interests, nor in the interests of your external relationships (WP:COI).

Unless you are editing as part of your official duties (either paid or unpaid), you do not have to disclose COI as a field expert.

#### WMF Policies...

- 1. Paid editors are required to disclose financial COIs.
- 2. Responsible COI editing can exist.

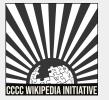

#### Conflict of interest disclosures

#### **Expert-focused tips:**

- Field experts are encouraged to contribute as long as you do not assume the role of advocate for specific topics.
- 2. Use the article talk page or the request edit template to propose potential changes if you cite your own work on an article.

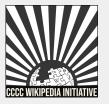

#### Conflict of interest disclosures

You can find COI templates and instructions on the event page, under "Conflict of interest templates":

#### Conflict of interest templates [edit source]

In order to avoid conflict of interest (COI) while editing, it is best to disclose any external factors that may affect your contributions to specific topics or sources. Keep these practices in mind:

Be transparent about your COI, post disclosures on the talk page of articles and on your userpage. Copy and paste these templates, respectively, to flag your COI to editors:

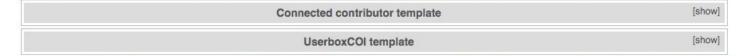

If you are planning to make larger edits, it is wise to post your potential edits to the talk page of the article. You may request one of the editors watching the article to post these edits for you, after reviewing them. Copy and paste the template below onto the talk page to request an edit:

Request edit template [show]

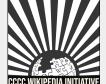

WP:CCCCWI-SCHOLARLY

#### **Articles for Creation (WP:AFC):**

- Required for users that have not been auto-confirmed, recommended for COI article creation.
- 2. Designed to assist any editor create a new page as a draft article, which they can work on and submit for review and feedback when ready.
- 3. Select "Click here to start a new article" under "Creating an article" to get started.

#### **WP:AFC**

#### **Articles for Creation (WP:AFC):**

The link will send you to the Wikipedia Article
 Wizard, this will guide you through the creation of an article in the draft space.

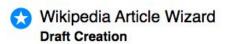

You're all ready to go! When you create your draft, it will not be seen by external search engines. However, when you finish, you'll be able to submit it to be reviewed by our volunteers. Reviews can take a long time, so please be patient and rest assured that your draft will be reviewed in due course. This may take 3 months or more, since drafts are reviewed in no specific order.

| Enter your draft name here |                          |  |
|----------------------------|--------------------------|--|
|                            | Create new article draft |  |

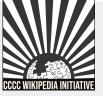

WP:AFC

Draft creation without the Wikipedia Article

#### Wizard:

- Go to the Wikipedia search bar and type in "Draft:Article title."
- 2. A red link with your draft will appear click on this to start a new draft page for your article.
- Once published, it will be added to the Articles for creation list.

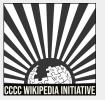

# Draft creation without the Wikipedia Article Wizard:

| Draft:Article title   ⊗                                                                                                    | Search |
|----------------------------------------------------------------------------------------------------|--------|
| vanced search: Sort by relevance X                                                                                                    | ~      |
| arch in: (Article) X Talk X User X User talk X Wikipedia X Wikipedia talk X File talk X MediaWiki X MediaWiki talk X Template X Template talk X Help X Help taltegory X Category talk X Portal X Portal talk X Book X Book talk X Draft X | alk X  |
| raft talk X) Education Program X) Education Program talk X) TimedText X (TimedText talk X) lodule X) Module talk X) Gadget X) Gadget talk X) Gadget definition X                                                                          | 9 *    |
| adget definition talk X                                                                                                    |        |

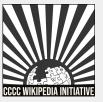

#### Creating sandbox drafts:

- 1. Click on your "sandbox" in the top right next to your username.
- 2. When you are done drafting your article, you can either move your article to the draft or mainspace.
- 3. Select "More" and then "Move" from the dropdown menu next to the star icon.

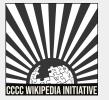

#### Creating sandbox drafts:

- 1. Select either "Draft" or "Article" under "New Title."
- 2. Add the article title next to this field (important don't forget this step).
- 3. Add your reason for moving, either 'Ready for draftspace" or "Ready for mainspace" are sufficient.
- 4. Uncheck "Move associated talk page" if you have existing content on your user talk page unrelated to the article.

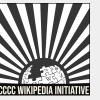

#### Creating sandbox drafts:

| Move page            |                 |               |  |
|----------------------|-----------------|---------------|--|
| New title:           |                 |               |  |
| (Article)            | ~               | Article title |  |
| Reason:              |                 |               |  |
| Ready for mainspace  |                 |               |  |
| Move associated talk | page            |               |  |
| Watch source page a  | and target page |               |  |
|                      |                 |               |  |
|                      |                 |               |  |

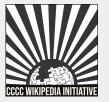

#### Add an article to our worklist

- If you have an article you wish to work on during today's workshop, please add it to our worklist below.
- 2. Click on edit & add your article next to the # under "Articles to edit." To add a hyperlink to your article, place your article within double brackets ([[]]). (NOTE: Project pages can only be edited in source code)

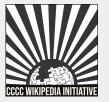

#### Add an article to our worklist

# Check out WikiProject Writing for articles to edit, linked under the "Open tasks" tab

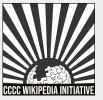

Editing on Wikipedia has a bit of a learning curve. You may draft a well-written article, but still receive a myriad of comments from expert Wikipedia reviewers - here is some vocabulary to be aware of when you click "Publish".

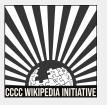

#### **Draft article:**

- 1. Cleanup tags
- 2. Assessed as a stub-class article
- 3. Neutral point of view
- 4. Peacock terms
- 5. Not enough independent/reliable sources
- 6. Suggested for deletion

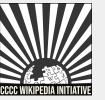

#### Submission declined on 5 January 2021 by Bkissin (talk).

This submission does not appear to be written in the formal tone expected of an encyclopedia article. Entries should be written from a neutral point of view, and should refer to a range of independent, reliable, published sources. Please rewrite your submission in a more encyclopedic format. Please make sure to avoid peacock terms that promote the subject.

- . If you would like to continue working on the submission, click on the "Edit" tab at the top of the window.
- If you have not resolved the issues listed above, your draft will be declined again and potentially deleted.
- If you need extra help, please ask us a question at the AfC Help Desk or get live help from experienced editors.
- Please do not remove reviewer comments or this notice until the submission is accepted.

| Where to get help                      | [show] |
|----------------------------------------|--------|
| How to improve a draft                 | [show] |
| Improving your odds of a speedy review | [show] |
| Editor resources                       | [show] |

Declined by Bkissin 21 days ago. Last edited by Bkissin 21 days ago. Reviewer: Inform author.

Resubmit

Please note that if the issues are not fixed, the draft will be declined again.

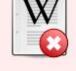

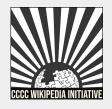

#### **Bot-maintenance (WP:BOT):**

- Bot accounts run a range of automated tools that carry out repetitive and mundane tasks on Wikipedia.
- 2. These accounts are easy to notice since they usually have the word 'bot' attached to them as required by Wikipedia's bot policy (i.e. TaskBot).
- 3. If a bot makes an edit that seems incorrect, reach out on the bot's user talk page directly.

#### WP:BOTPOL

# Questions?

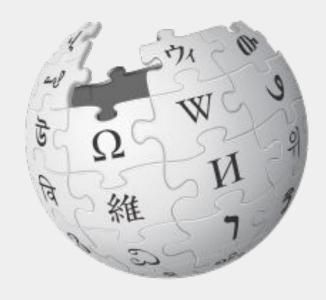

CC BY-SA 3.0

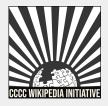

# Let's Edit!

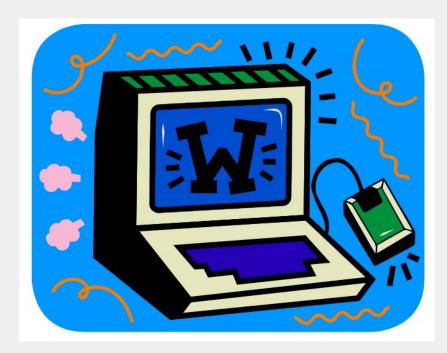

Wugapodes, CC BY-SA 4.0

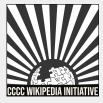

# Thank you!

Consider joining us for office hours to discuss these and other topics more in-depth.

Search WP:CCCCWI-HOURS in the Wikipedia search bar to sign up and leave ideas for future office hours.

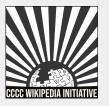